# Agvance Data Link

Last Modified on 01/09/2025 12:54 pm CST

The Agvance Data Link import provides a database of Product information that may be used to populate both required and non-required data fields and update certain existing data fields in Agvance. This data is sourced from an industry-wide database containing thousands of Products uploaded by over 50 manufacturers.

Note: Prior to importing Products for the first time, complete the one-time setup on the Setup tab.

#### Search

- 1. Navigate to Hub/Transfers/Import/Agvance Data Link, and select a tab to search by Product or GTIN.
- 2. To search by GTIN, enter the GTIN and choose **Search**. Results display on the Results tab.

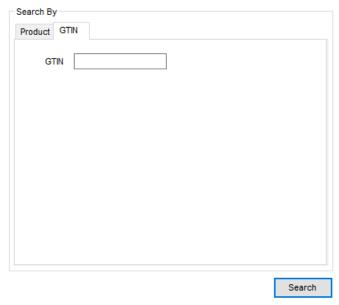

- 3. To search by Product Name, on the *Product* tab enter the *Product Name*, then choose *Exists Anywhere* or *Starts With*.
- 4. Optionally, select a Company Name and/or Package Level from a hard-coded list of companies and packages.
- 5. If searching for a current Product, select Active Only to search only for active Products.
- 6. To search for a specific type of Product, check the corresponding box or boxes in the *Product Type* section.

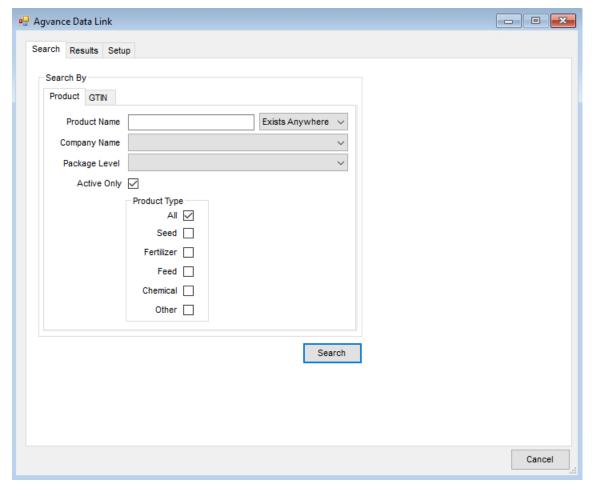

7. Select **Search**. Results display on the *Results* tab.

# Results

Results display across two tabs - Products That are Not Linked in Agvance and Products that are linked in Agvance.

## Products Not Linked in Agvance

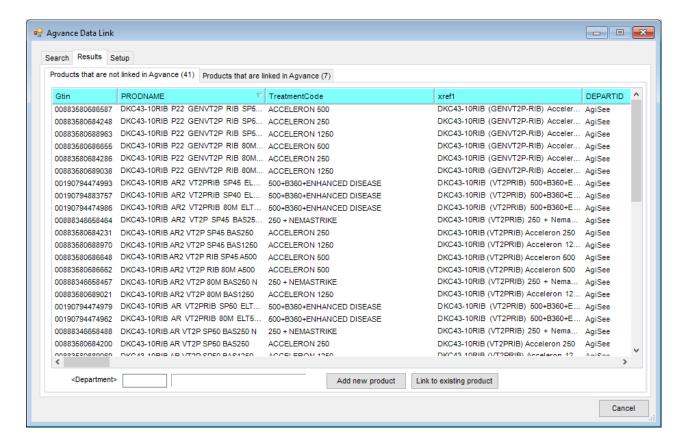

- 1. To create a new Product in the Agvance data:
  - a. Highlight the Product(s) and double-click in the *Department* area. Select the Inventory Department where the Product(s) will be added and choose **Select**.
  - b. Choose **Add new product**. The *Profile* tab of the *Product Information* window displays with the new Product information auto-populated. Change as necessary.
  - c. Select the *Pricing* tab and set the *Billing Units*, *Billing Divisor*, and *Average Cost*. Select **Save**. If multiple Products were selected to create, the *Product Information* window for the next Product selected will display.
- 2. To link the Product to an existing Product in the Agvance data:
  - a. Highlight the Product and select Link to existing product. Choose the Department and Product and choose Select.

#### Products Linked in Agvance

Results of the search display Products that already exist in the Agvance data in this window.

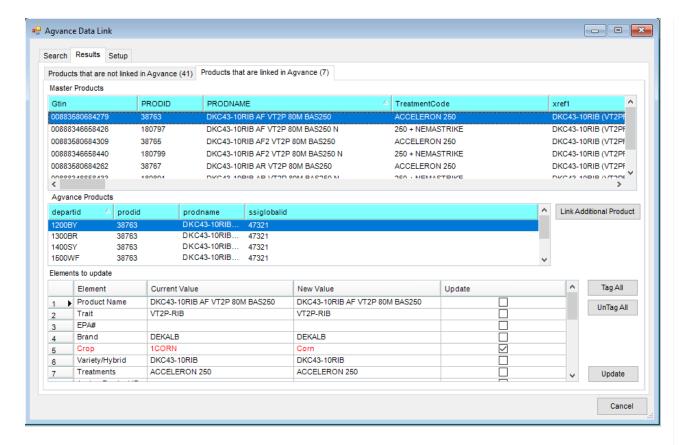

- 1. To update Product information in Agvance data:
  - The Master Products window displays Products from the database.
  - Products currently in the Agvance data displays in the Agvance Products window.
  - Data fields in the Product master file that are eligible for updating display in the *Elements to Update* window. *Elements* displayed in red indicate a difference between the *Current Value* the *New Value*.
- 2. Choose which *Elements* to update by checking the boxes in the *Updates* column. Choose **Tag All** to update all information for that specific Product.
- Optionally, select Link Additional Product to link additional Products in the Agvance data to the Master Product.
- 4. Choose Update.

### Setup

- 1. On the Setup tab, double-click in the Reporting ID field and select the Product UPC Product Attribute.
- 2. Double-click in the Reporting UOM field and select UOM.

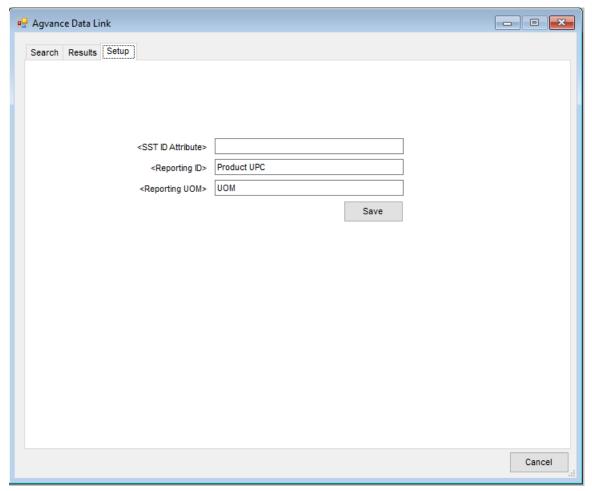

#### 3. Choose Save.

**Note:** By setting the fields above, when Products are linked or updated on the *Results* tab, the *Product UPC* and *UOM* from the manufacturer will populate in the *Attributes* area of the Product master file.

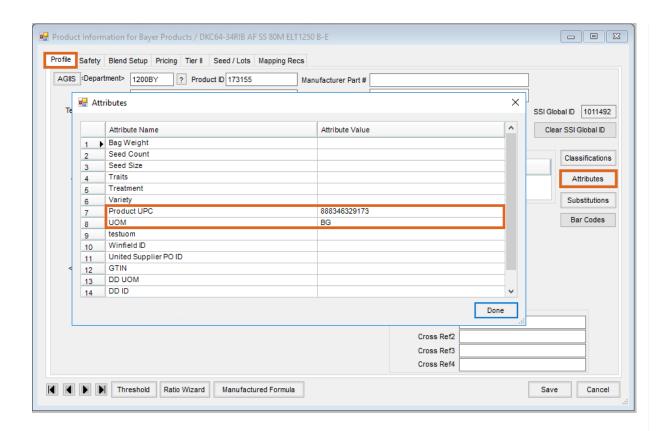